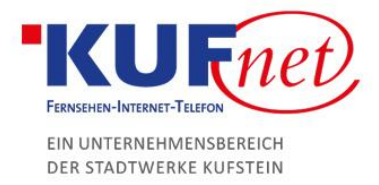

## FritzBox Konfiguration

## Schritt 1

Verbinden Sie sich mit der FritzBox, indem Sie im Browser fritz.box eingeben. Sie werden an ein Anmeldefenster weitergeleitet, bei dem das Passwort (unten auf der FritzBox) eingegeben werden muss. Nun können die Einstellungen des WLANs geändert werden. Klicken Sie unten rechts auf WLAN-Einstellungen ändern.

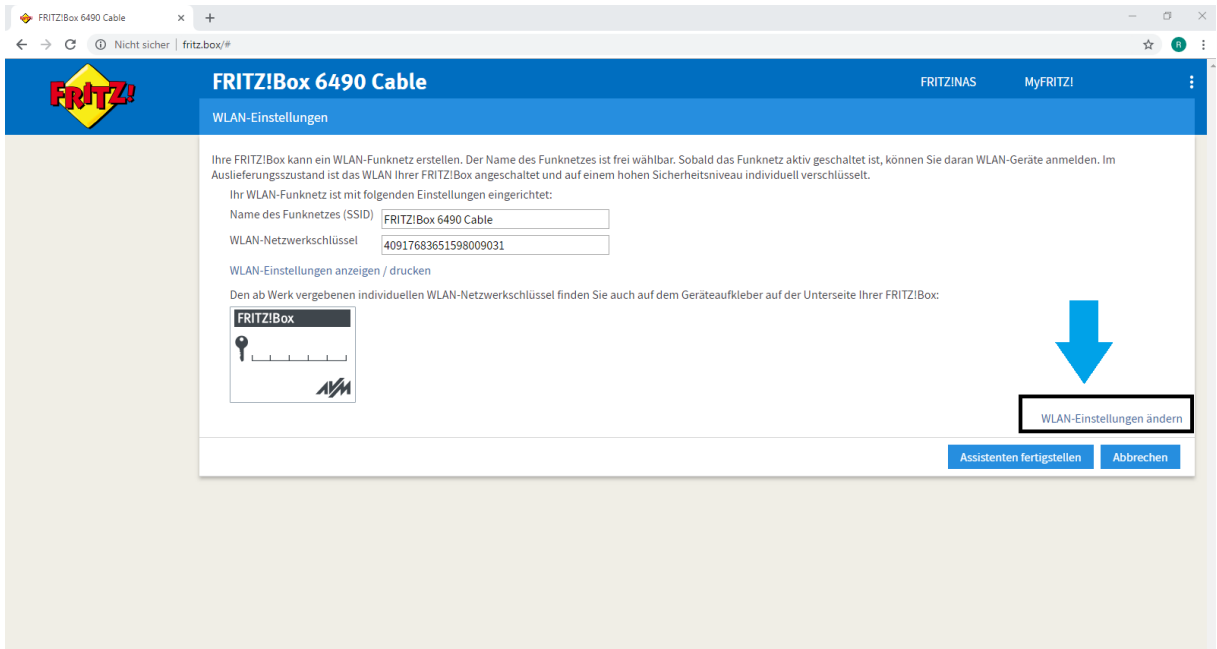

## Schritt 2

Hier können Sie nun den Namen und das Passwort der FritzBox ändern. Klicken Sie auf OK und das Setup wird fertiggestellt.

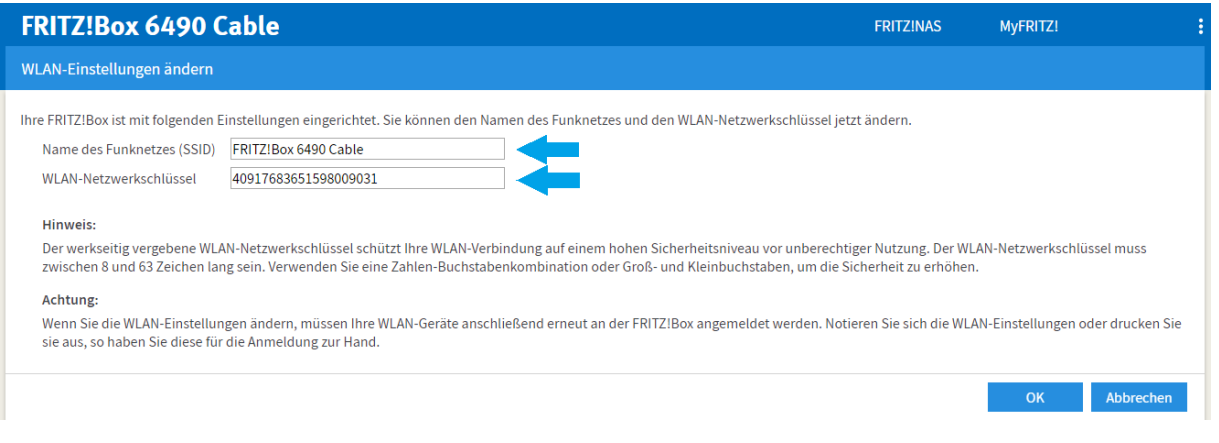

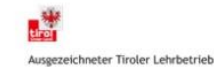